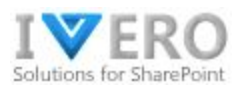

# **Work Time Pro**

**User's Guide**

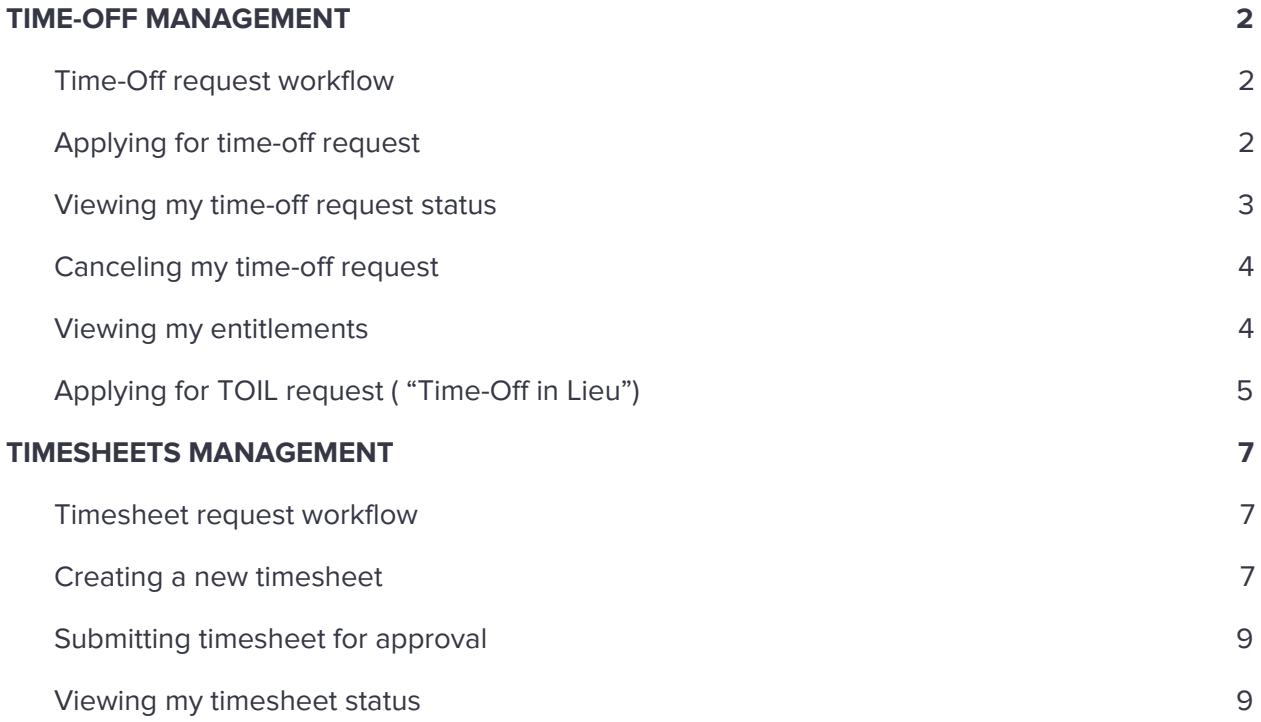

# <span id="page-1-0"></span>**TIME-OFF MANAGEMENT**

#### <span id="page-1-1"></span>**Time-Off request workflow**

The time-off request workflow consists of four states: Pending Approval, Approved, Rejected and Cancelled. When a user submits a request, the system reduces the user's leave balance accordingly. The request is given Pending Approval or Approved status (depending on time-off policy). By default, the user can cancel a request before the leave starts – the leave amount is returned to the available balance. The system sends an email notification of any requests to the manager for approval and email notification of approvals or rejections to the employees.

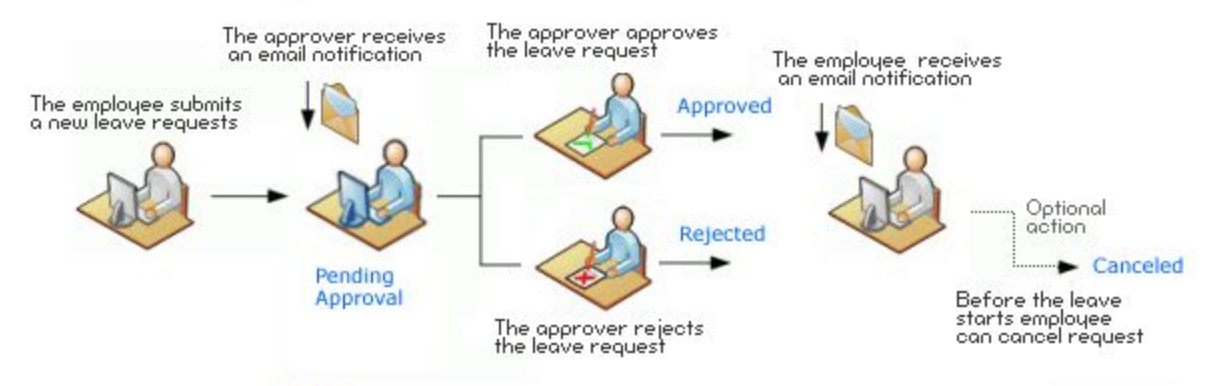

Notice: The number of approvers depends on time-off settings

# <span id="page-1-2"></span>**Applying for time-off request**

To apply for the time-off request click button "Create Time-Off" on the main app page.

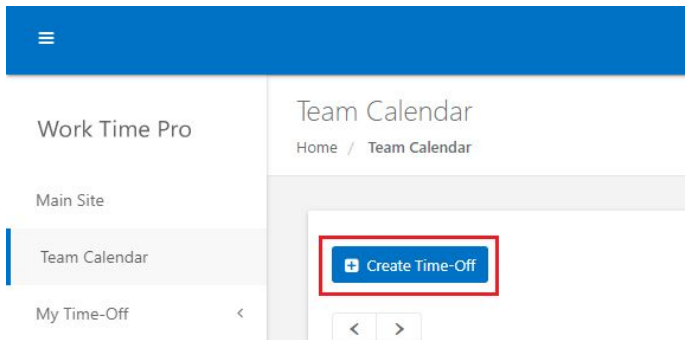

On the request form select:

- **Request Type** (Full Days or Partial Days)
- **Time-Off Type** (e.g. Vacation)
- **Start/End Dates** (when request start and ends)

Afterward, click on the button "Submit" to submit the request.

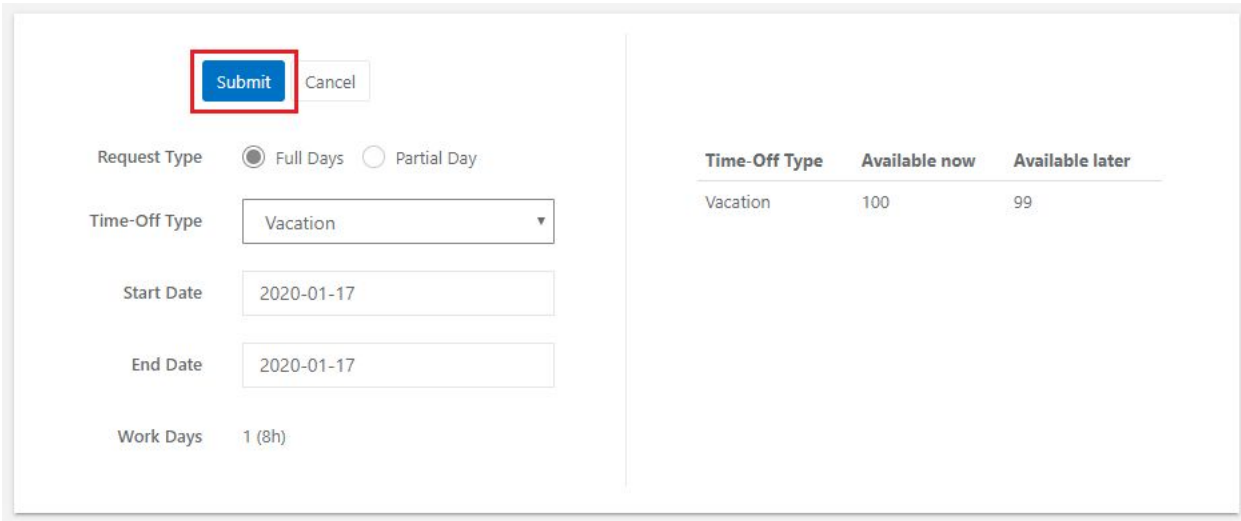

**On the right side of the form, you can see current entitlement status: time-off**  $\gamma$ **available before and after request submission.**

# <span id="page-2-0"></span>**Viewing my time-off request status**

Full info about the request is displayed on the request details page. There are two ways to enter the request details page:

1. Click the mouse on the team calendar event

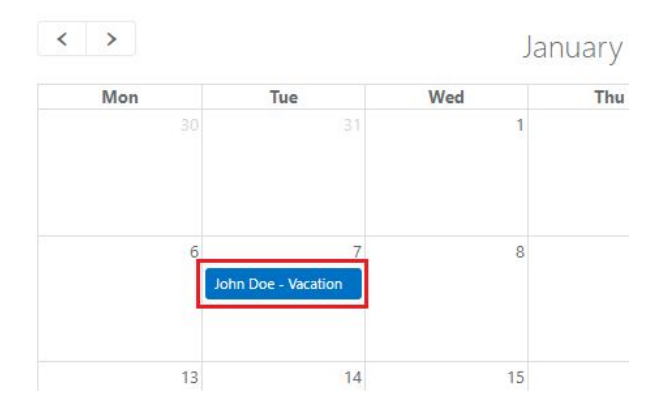

2. Expand "My Time-Off" on the left menu, click on link "Requests" and then click on "Details"

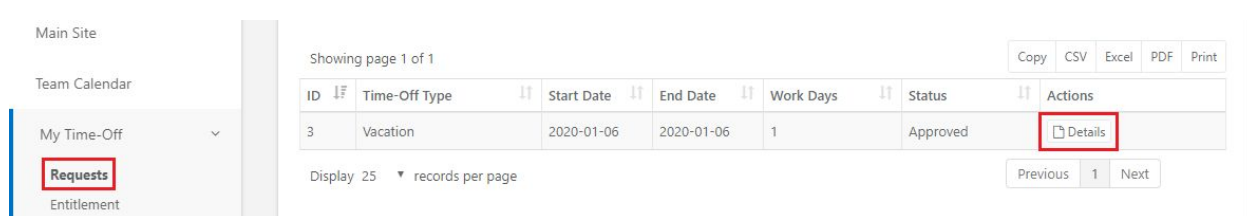

Request details page display current request status (field "Status") and also the current state of approval (if particular approver already approved request).

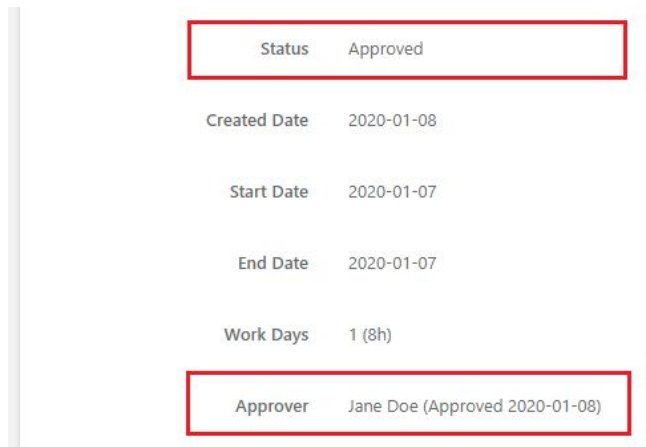

#### <span id="page-3-0"></span>**Canceling my time-off request**

First, you need to enter the request details page (it's explained in the previous section). Afterward, click on the button "Cancel Request" and confirm cancelation.

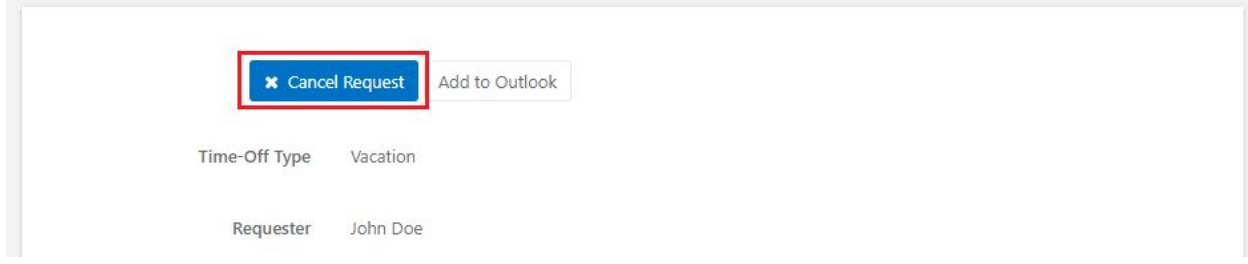

# <span id="page-3-1"></span>**Viewing my entitlements**

To view your entitlement status, expand "My Time-Off" on the left menu and click on the link "Entitlements".

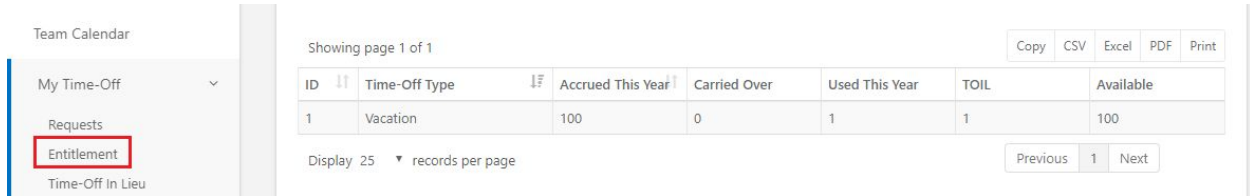

Each entitlement entry consists of the following fields:

- **Time-Off Type** a type of entitlement (e.g. Vacation, Sick Leave, etc)
- **Accrued This Year** the amount of entitlement accrued since the beginning of the annual cycle (e.g. 1st January for the calendar year). It's especially important for the monthly accruals.
- **Carried Over** the amount of entitlement carried over from previous annual cycle (if the organization's policy allows for carry-over)
- **Used This Yea**r the amount of entitlement used since the beginning of the annual cycle
- **Available** the amount of entitlement available to use

#### <span id="page-4-0"></span>**Applying for TOIL request ( "Time-Off in Lieu")**

TOIL (Time-Off in Lieu) or Compensatory Time is paid time off given to an employee instead of overtime pay. To apply for TOIL, expand "My Time-Off" on the left menu, select the link "Time-Off In Lieu" and click the button "Create Time-Off In Lieu".

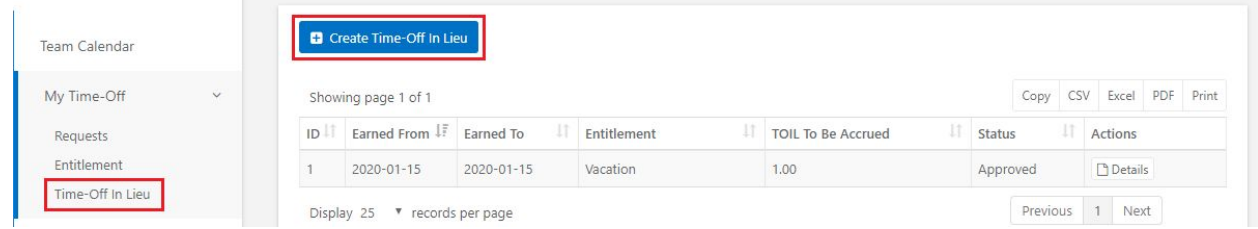

On the request form select:

- **Entitlement** (e.g. Vacation)
- **Earned From/Earned To** time frame when requested TOIL amount has been earned (e.g. last week)
- **TOIL To Be Accrued** the amount of TOIL (e.g. 1 day)
- **Reason** (optional) reasons or notes for the request

Afterward, click on the button "Submit" to submit the request.

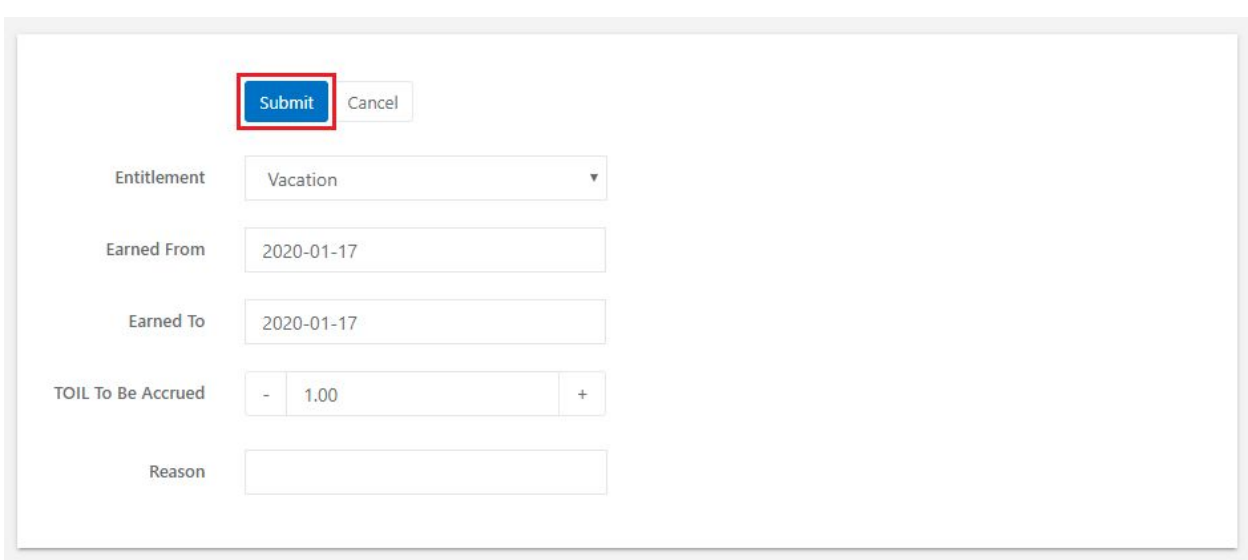

When the request is approved, the requested TOIL amount will be added to the "TOIL" column in entitlement details view (My Time-Off -> Entitlements) and will increase the "Available" field.

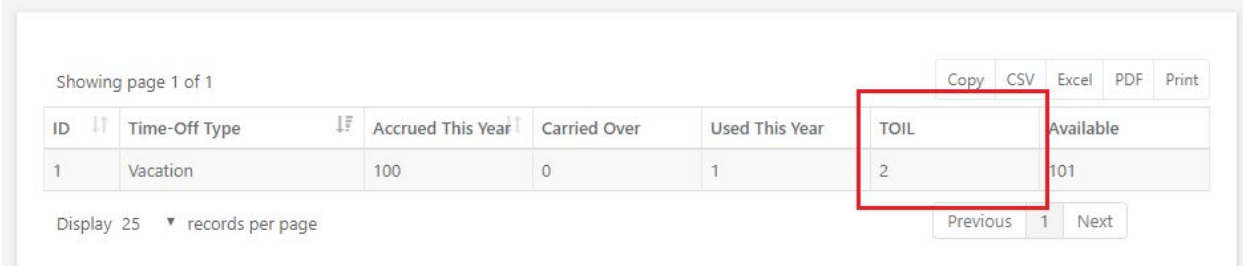

# <span id="page-6-0"></span>**TIMESHEETS MANAGEMENT**

#### <span id="page-6-1"></span>**Timesheet request workflow**

The timesheet workflow consists of four states: Draft, Pending Approval, Approved or Rejected. When the request is submitted, approval workflow routes a timesheet to one or more people for their approval or rejection. The approver(s) receives an email notification when a request is submitted. The requester receives an email notification when a request is approved or rejected. Rejected timesheet can be edited and submitted again.

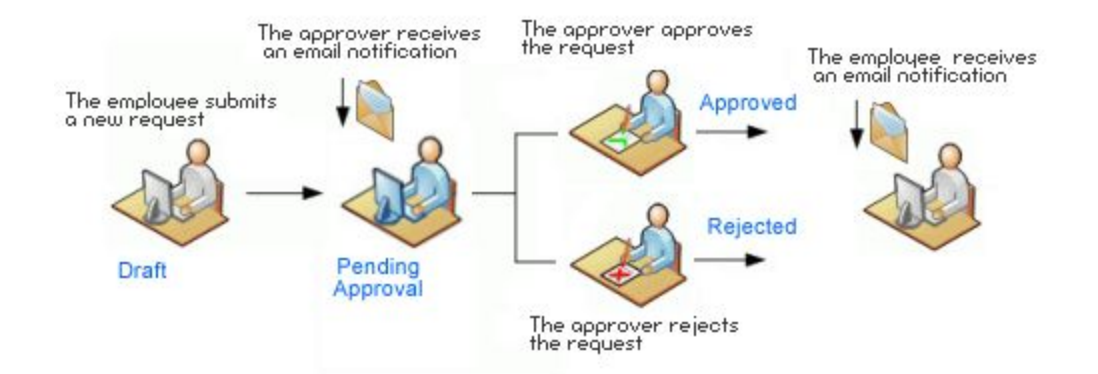

#### <span id="page-6-2"></span>**Creating a new timesheet**

To create a timesheet request, click the button "Create Timesheet" on the main app page or under the link "My Timesheets" in the left menu.

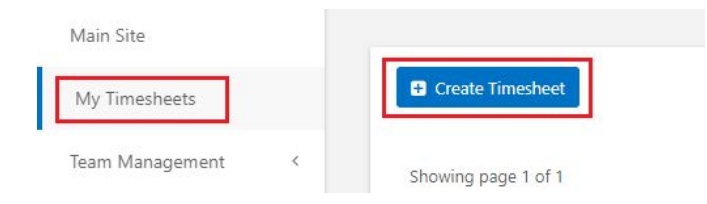

Step 1) Under tab "General Info" select timesheet period

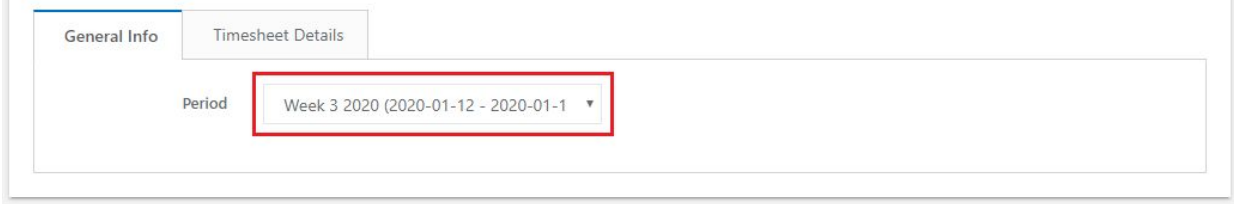

Step 2) Fill the timesheet data under tab "Timesheet Details"

To enter hours worked on a particular day, click the mouse button on the selected cell and type number of hours.

Note: the below screenshot presents the sample timesheet form. The form might be totally different, depending on the configuration.

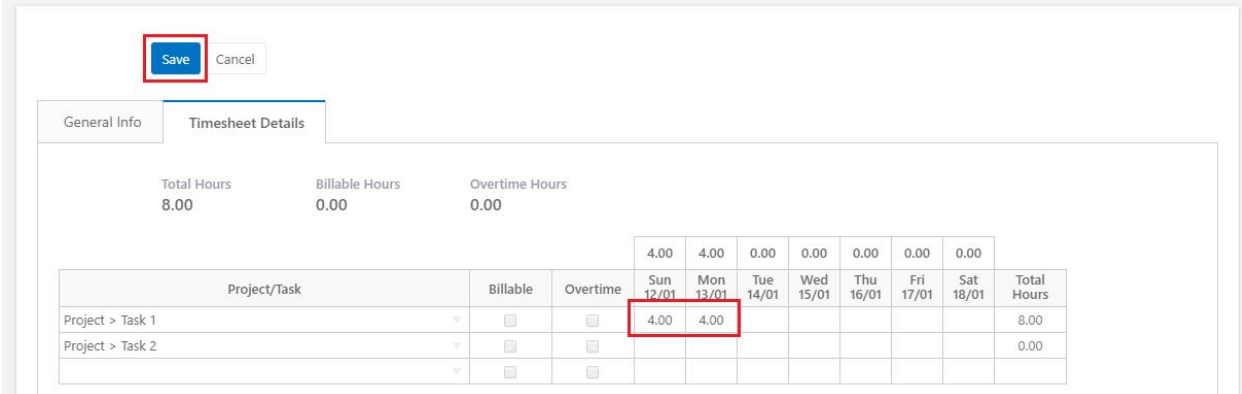

Step 3 ) When editing is finished, click the "Save" button to save timesheet.

**To remove a row or add a comment to the cell, click the right mouse button on the**  $\sum_{i=1}^n \sum_{j=1}^{n_i}$ **selected cell to run the context menu.**

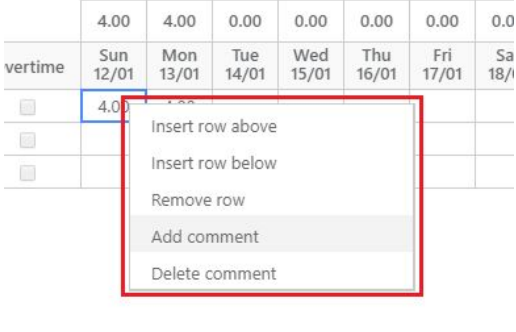

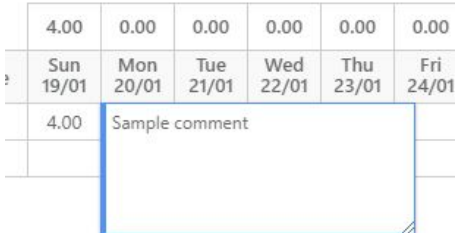

## <span id="page-8-0"></span>**Submitting timesheet for approval**

To submit a timesheet for approval, enter the timesheet details page and click the "Submit" button. Afterward, the approver will receive an email notification with a link to approve/reject the request.

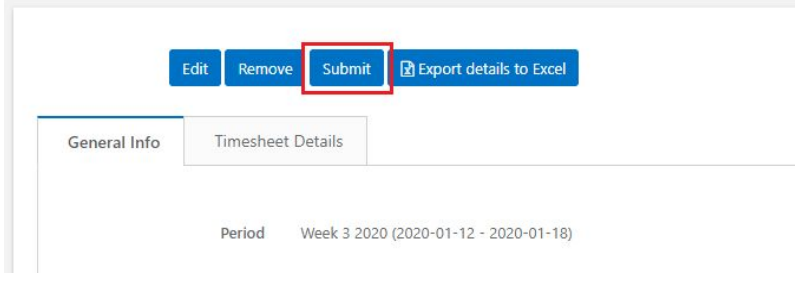

## <span id="page-8-1"></span>**Viewing my timesheet status**

First, click on "My Timesheets" link on the left menu, afterward click on "Details"

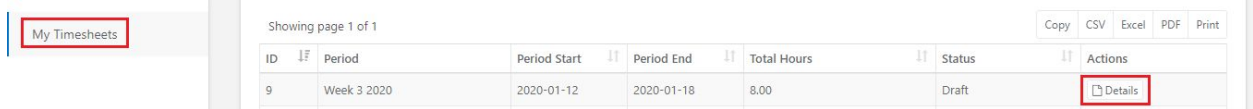

Field "Status" displays the current status of the timesheet request. You can also check what is the detailed approval status (current approver and date of approval).

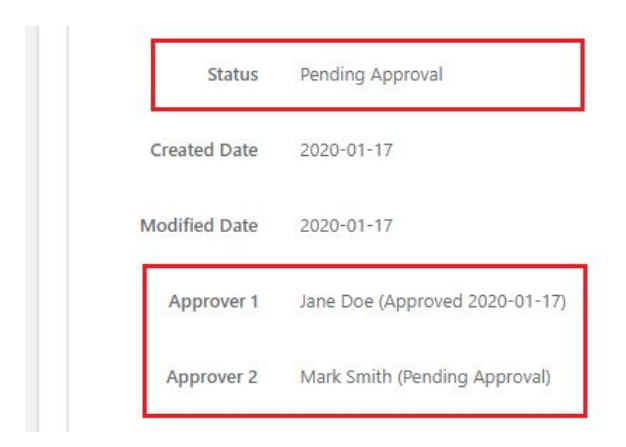